## Newcomers of the Pinehurst Area New Membership – Step by Step

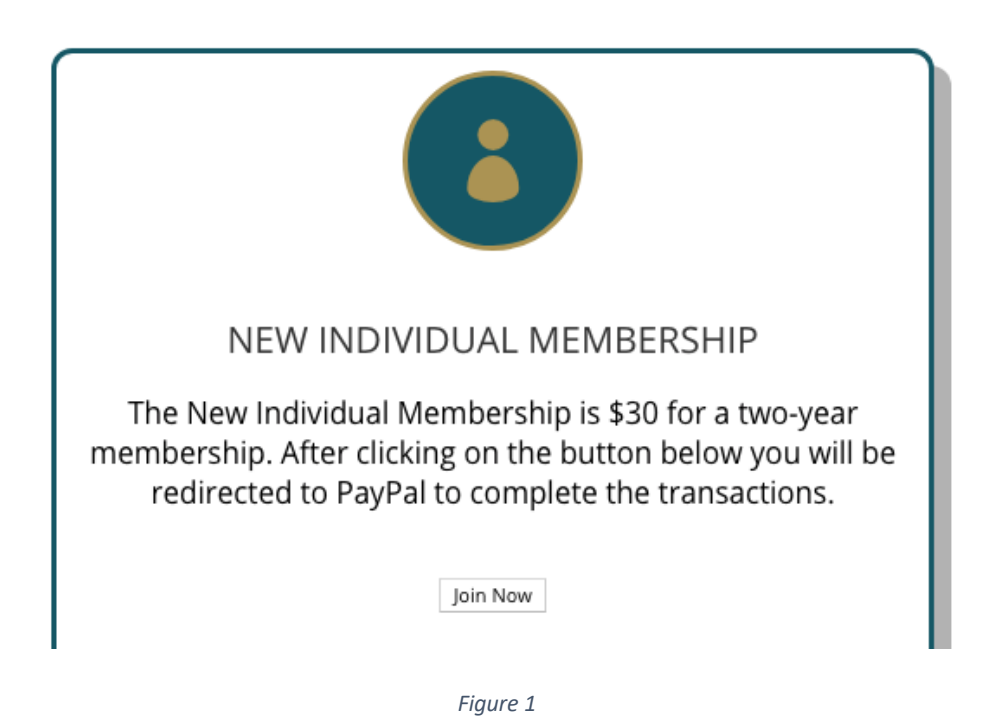

Click on the Join Now button (Figure 1). This will take you to our payment processing provider, PayPal.

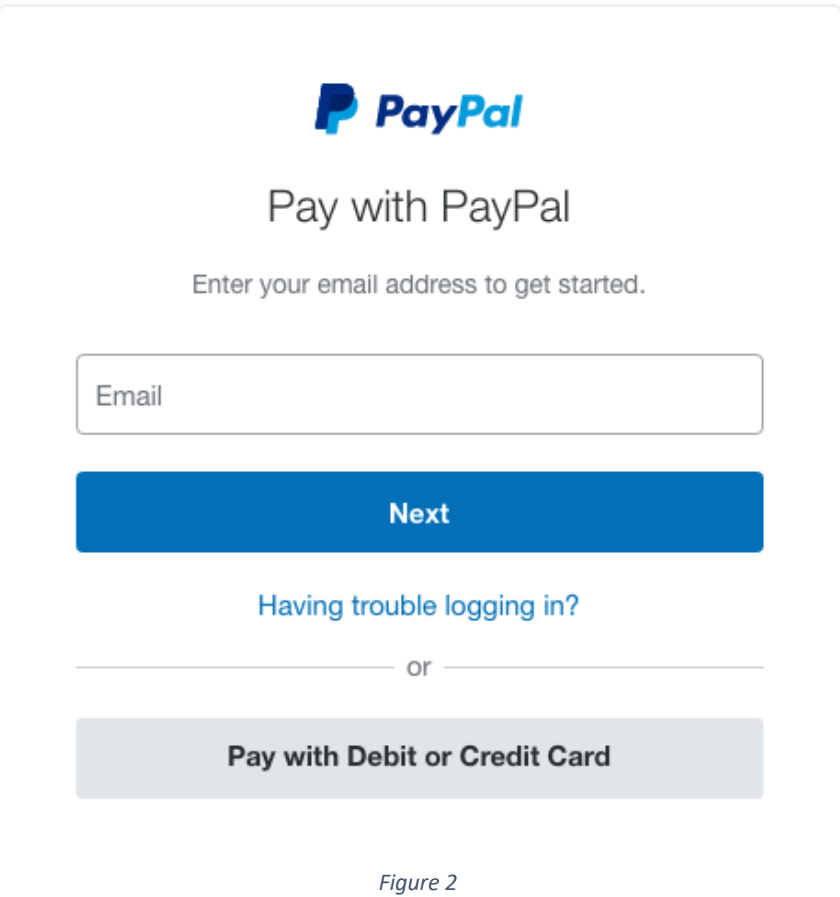

Here you will login with your PayPal account or by guest (Note: Please make sure the email address you use is correct as this is how you will be emailed the rest of the membership information.)

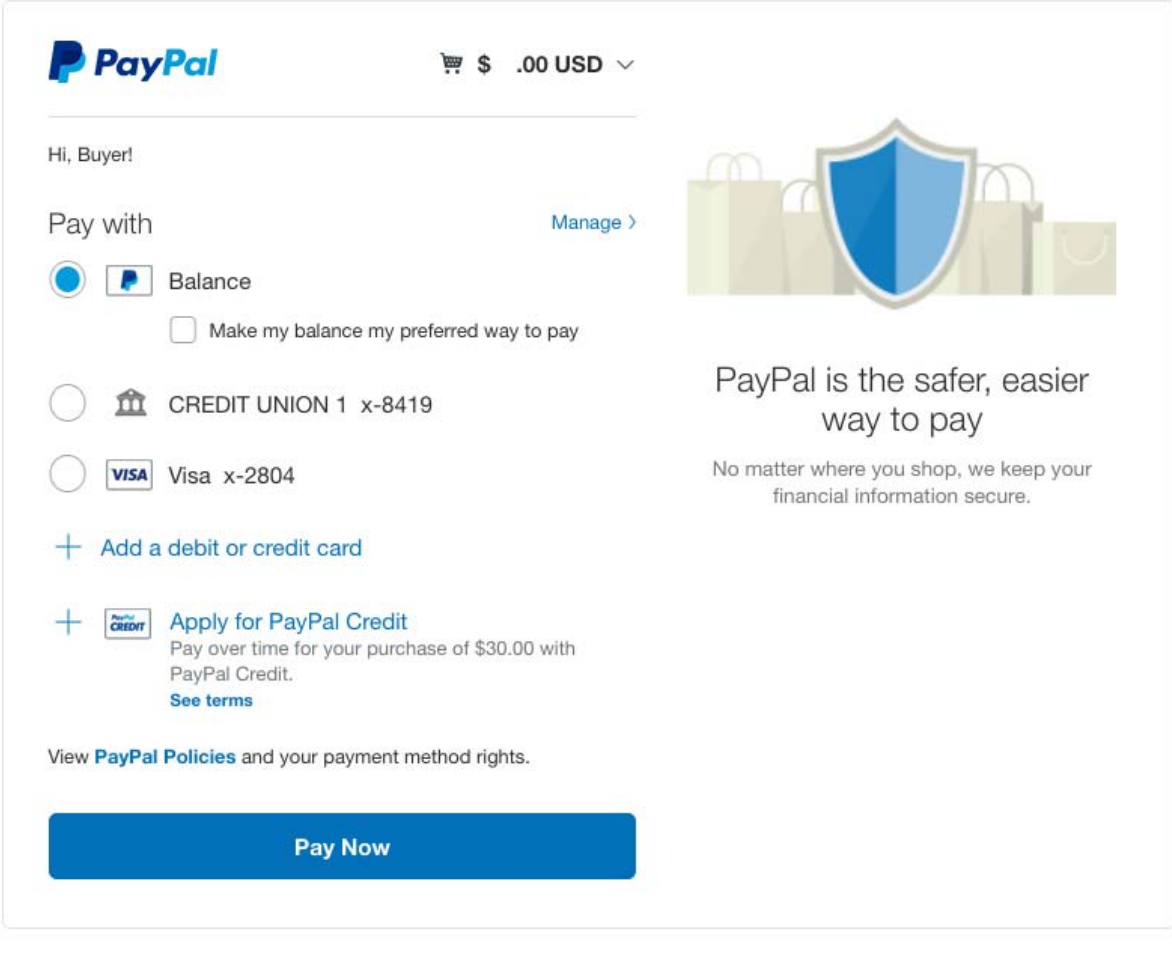

*Figure 3*

Here you will be able to make the payment by selecting what funding source you would like to use. (Note: If using guest option, the screen will differ some.) Once you hit "Pay Now" your payment will be processed, and you will receive an email with the rest of the membership details and information.

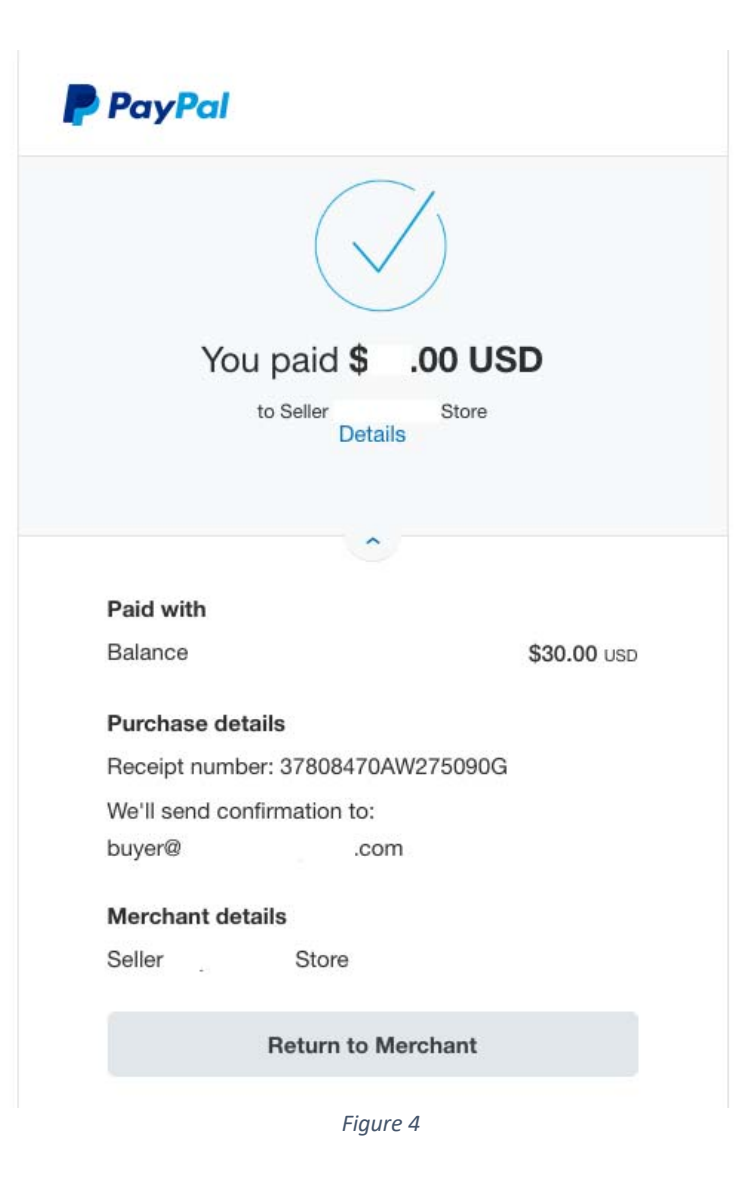

At this point, you should have received an email similar to the one below in Figure 5.

Dear Buyer Thank you for joining Newcomers of the Pinehurst Area! Please complete your registration by visiting the following link: membership-join/membership-registration/? member id=8&code=204e098418a1a45324f470de3ceae634

**Thank You** 

*Figure 5*

If you have not yet received this email, please check you Junk or Spam folder as it may have gotten flagged by your Email provider. If the email was in your Junk/Spam folder, please mark as not Junk/Spam.

The link in the email is a custom one time use code to complete your membership process. Clicking the link will bring you back to the Newcomers site to complete the Registration process as shown in Figure 6.

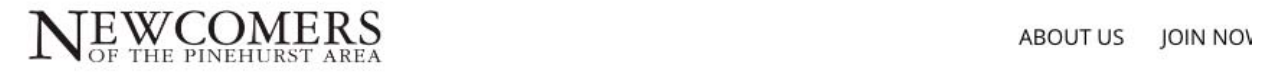

## Registration

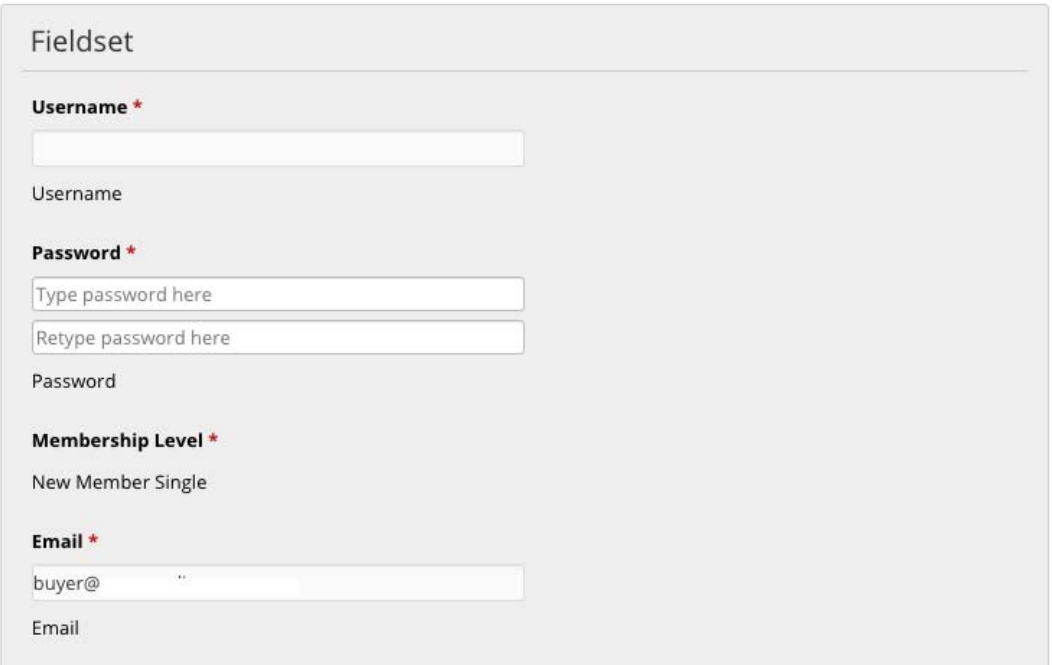

*Figure 6*

Fill in the form making sure to fill in the ones marked with a red \*, as these fields are mandatory. Please note that the user name you select will also be visible in the Member's Directory only accessible to active members.

After you complete the form and hit submit you will see a confirmation on the page that the registration has been completed, see Figure 7.

## Registration

## Registration is complete. You can now log into the site.

*Figure 7*

You will also receive an email with your login information, as shown below in Figure 8.

Dear User01

Your registration is now complete!

**Registration details:** Username: testuser100 Password:

Please login to the member area at the following URL:

/membership-login/

**Thank You** 

*Figure 8*

*Note: The images are for reference only and the text/verbiage can change at any time.*